土木設計業務シリーズ

# 造成計画計算6

Ver 1.X.X

# 商 品 概 説 書

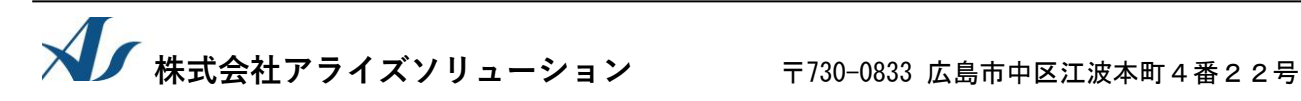

Tel (082)293-1231 Fax (082)292-0752 URL https://www.aec-soft.co.jp Mail: support@aec-soft.co.jp

### マニュアルの表記

#### システム名称について

・ 本システムの正式名称は「造成計画計算6」といいますが、本書内では便宜上「造成計画計 算6」「造成計画計算」などと表記している場合があります。

#### メニューコマンドについて

- ・ 「造成計画計算6」ではドロップダウンメニューの他、一部機能についてはスピードボタン が使用できますが、本書ではドロップダウンメニューのコマンド体系で解説しています。そ の際、アクセスキー(ファイル(F)の(F)の部分)は省略しています。
- ・ メニュー名は [ ] で囲んで表記してあります。コマンドに階層がある場合は [ファイル]-[開 く]のようにコマンド名を「-」で結んでいます。この例では、最初に[ファイル]を選択して、 次は[開く]を選択する操作を示しています。

#### 画面について

- ・ 画面図は、使用するディスプレイの解像度によっては本書の画面表示と大きさなどが異なる 場合があります。
- ・ 「造成計画計算6」は、画面の解像度が 800×600ドット以上で色数が256色以上を想定して います。また、画面のフォントは小さいサイズを選択してください。大きいフォントでは画 面が正しく表示されない場合があります。

#### その他

- マウス操作を基本として解説しています。マウスは、Windowsのスタート [設定]-[コントロ ールパネル]-[マウス]で右利き用に設定してある物として解説しています。
- ・ ハードディスクはドライブCとして解説しています。ドライブとは「C:\XXXX」の「C」の部分で す。使用する機種によりドライブ名が異なる場合があります。
- ・ フロッピーディスクドライブはドライブAとして解説しています。使用する機種によりドラ イブ名が異なる場合があります。
- ・ CD-ROMドライブはドライブXとして解説しています。使用する機種によりドライブ名 が異なる場合があります。
- ─ ダイアログボックス内のボタンは、O K ├ キャンセル などのように枠で囲んでいます。

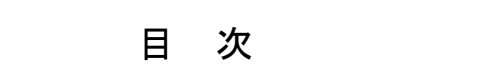

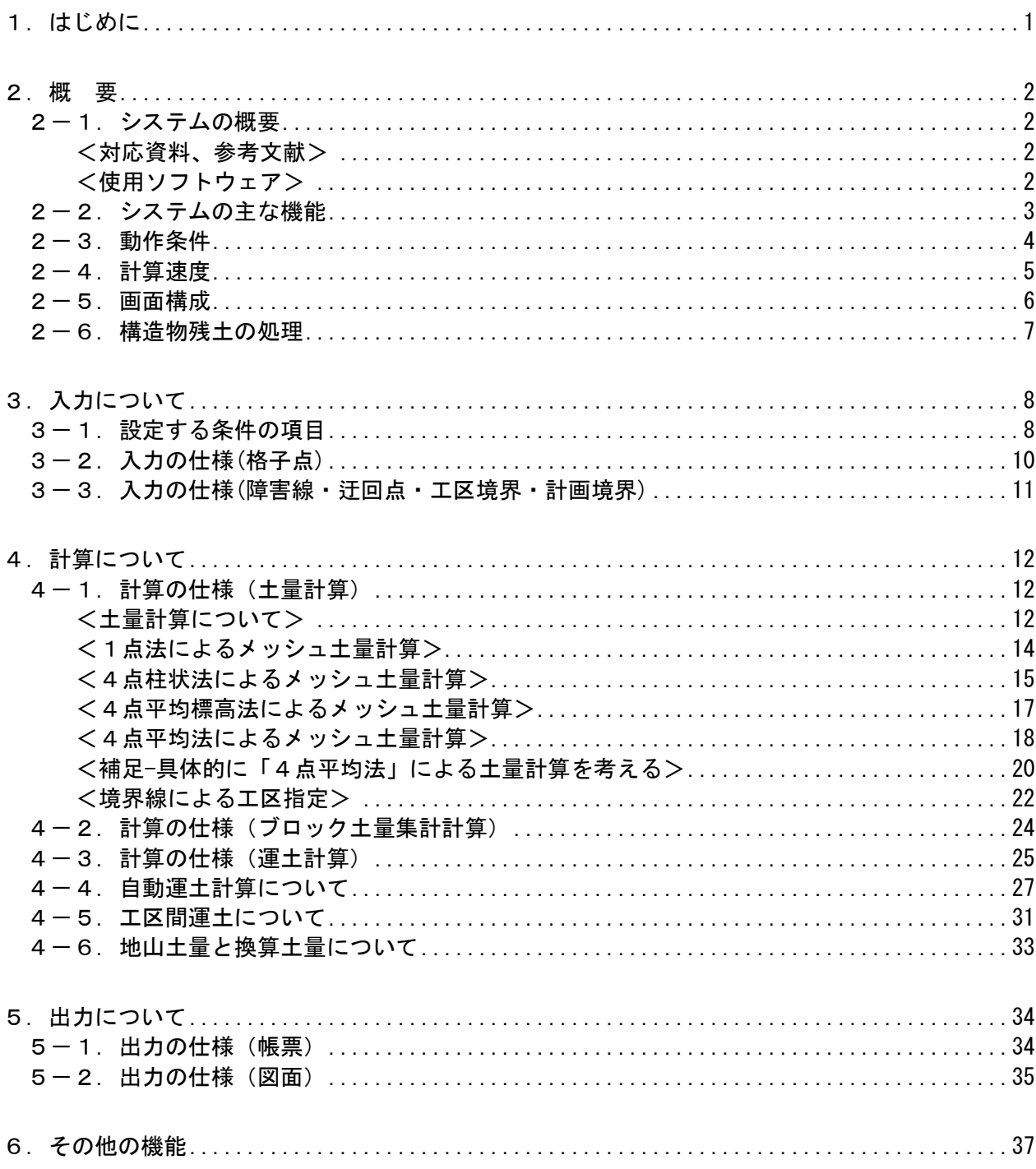

# <span id="page-6-0"></span>1.はじめに

この「造成計画計算6」は、建設コンサルタント業向けに開発いたしました土地造成業務用 土量/運土計画計算システムです。

また、皆様のニーズに合わせて基本的な機能を集めた標準機能セットに加えて、標準機能セ ットの機能を拡張する、拡張セットを4種類用意しております。ユーザー様のニーズに合わ せまして最適のシステムを選択できます。

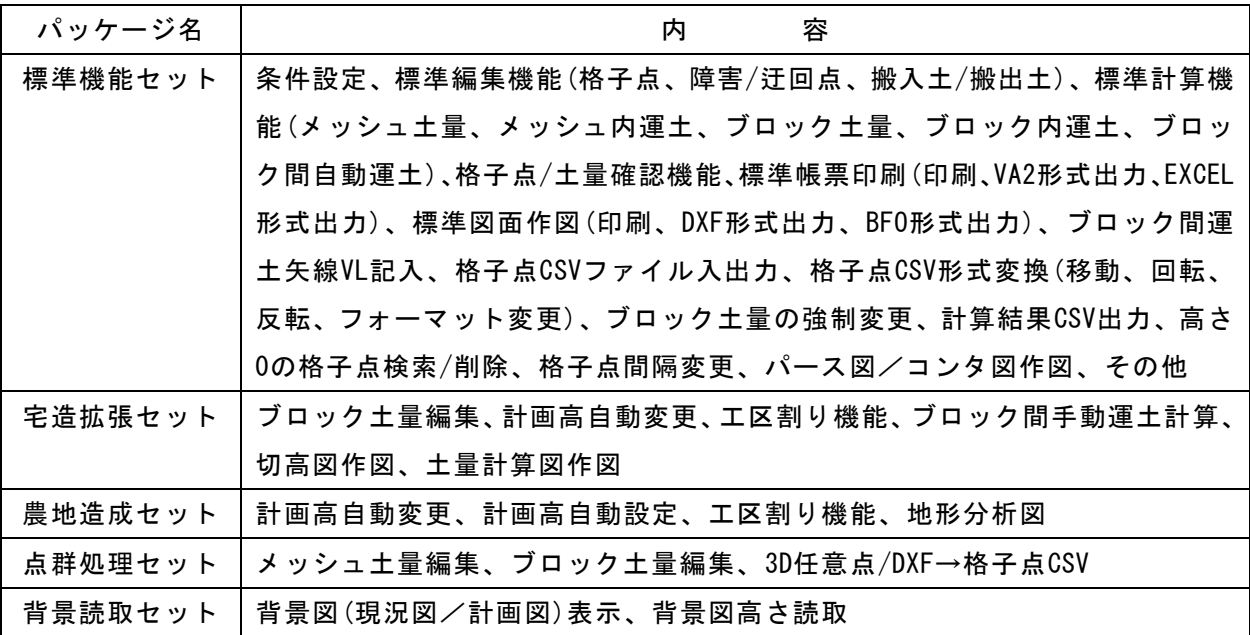

この商品概説書では「造成計画計算6」の動作環境・計算の考え方・計算容量・仕様につい て記述してあります。インストールから起動までのセットアップ方法、及びプログラムの操 作については「操作説明書」をご覧ください。

本システムの今後の展開と致しまして、さらに適用業務に対する仕様の拡大・強化と共に効 率化・付加価値の追及を行っていく方針です。ぜひともお役立ていただきますようお願い申 し上げます。

## <span id="page-7-0"></span>2.概 要

## <span id="page-7-1"></span>2-1. システムの概要

「造成計画計算6」は、Windowsに対応した土地造成業務用土量/運土計算システムです。 同種のプログラムと比べ以下のような特長があります。

- (1) 土量計算方法として、標準で1点法・4点法(3種類)を用意してあります。
- (2) 土層が最大16土層取り扱えます。そのため、複雑な地下構造にも対応できます。
- (3) データ数(格子点数、メッシュ数)は最大64000点(20m×20mメッシュで約2400ha)ま で計算できます。実際にご利用できるデータ数はご利用になるシステムの搭載メモ リー、空きハードディスク容量により変わります。
- (4) 格子点標高のCSVファイル入出力が簡単にできますので、使い慣れた表計算ソフトな どを使って格子点標高の編集が可能です。
- (5) 格子点標高の他に、障害点/線、迂回点、工区境界点/線、メッシュ土量、ブロック 土量などのデータもCSVファイル入出力することができます。
- ※ 一部の機能は拡張機能(有償)となります。
- ※ 「造成計画計算6」以降、「造成計画計算」は、Windowsに応じて32bit/64bitを自 動的に切換えて動作するようになりました。そのためシステムではデータサイズに 制限は行っておりません。使用できるデータサイズは搭載するメモリの容量に依存 します。

一般的な宅地造成向け業務は標準機能で十分な対応が可能です。各種の拡張機能(有償) をご利用になれば、計画高の自動設定や複数工区の設定・手動運土指定などのより高度 な計算やゼネコン様向け業務・農地造成向け業務にも対応できます。

## <span id="page-7-2"></span><対応資料、参考文献>

「LandXML1.2に準じた3次元設計データ交換標準(案) Ver.1.6(略称:J-LandXML)」 令和6年4月 一般社団法人OCF ※3D任意点/DXF→格子点CSV機能

## <span id="page-7-3"></span><使用ソフトウェア>

## 〇OpenTK

<https://github.com/opentk/opentk/blob/master/License.txt> ※3D任意点/DXF→格子点CSV機能で使用

<span id="page-8-0"></span>《入力機能》

- (1) 格子点データや各種境界・外周データはキーボード入力の他にCSVファイルから読み 込むことも可能です。△
- (2) 計画高や現況高が0の点を一括して削除することが可能です。
- (3) 任意の位置に任意の搬入土や搬出土を複数定義することができます。
- (4) メッシュやメッシュを集計したブロックの土量や重心位置を編集することができま す。※
- (5) 指定した領域の計画高を一括して変更することができます。※
- (6) 指定した領域の計画高を一定の勾配や凹凸を指定して自動的に設定することができ ます。※
- (7) 入力した格子点間隔を指定した間隔に補間計算して変更することができます。

《表示機能》

- (1) DXF形式の背景図(現況図、計画図)を背景として表示できます。※
- (2) 背景図が3D-DXFの場合、格子点の高さ(現況・計画・各土層)を背景図より読み取る ことができます。※
- 《計算機能》
- (1) 4種類のメッシュ土量計算式(1点法、4点柱状法、4点平均標高法、4点平均法) を切り替えて使用できます。
- (2) 自動運土計算(運土計画の最適化)を計算精度優先と計算速度優先から選択して計算 することができます。
- (3) 工区境界を指定すれば、複数の工区を同時に登録し計算させることができます。飛 び工区にも対応しています。また、工区間の運土計算をすることができます。※
- (4) 特定の運土を手動で指定することができます。手動運土されなかった土砂が自動運 土計算の対象となります。※

《出力機能》

- (1) 各種計算書の印刷イメージを画面で表示して確認することができます。また、印刷 前に計算書を手作業で修正することも可能です。
- (2) 計算書は印刷するほかにEXCEL形式で保存することも可能です。
- (2) 用紙サイズや印刷フォントはお好みのものを自由に選択できます。
- (3) 計算結果は帳票出力するほか、CSVファイルにも出力可能です。
- (4) 各種図面はお手持ちのCADで加工することができます。

※記号がある機能は拡張機能(有償)です。 △記号がある機能は一部が拡張機能(有償)です。

## <span id="page-9-0"></span>2-3.動作条件

## 本体

Windowsパソコン(Intel CPU互換のもの)

## マウス・プリンタ・プロッタ

使用するOSに対応したもの。

#### OS(動作確認済みOS)

Windows8.1(32bit/64bit),Windows10(32bit/64bit),Windows11(32bit/64bit)

## その他

CSVファイルでの入出力が可能な表計算ソフトを合わせてご使用になるとデータの 入力・編集をより便利に行うことができます。

DXFファイル・BFOファイルでの入力が可能なCADソフトを合わせてご利用になると、 図面の加工・編集を行うことができます。

※ BFOファイルは川田テクノシステム株式会社のCADシステム「V-nasシリーズ」の データ形式です。

#### <span id="page-10-0"></span>2-4.計算速度

造成計画計算は業務によって異なりますが一般に以下の順で計算します。

[メッシュ土量計算]→[メッシュ内運土計算]→[ブロック集計計算]→

[ブロック内運土計算]→[ブロック間手動運土計算]→[ブロック間自動運土計算]

この内、「ブロック間自動運土計算」以外の計算は、格子点数が数万点でも数秒以内に 終わります。

しかし、「ブロック間自動運土計算」はデータ量に応じて、指数級数的に計算時間が増 加します。以下にデータ容量(ブロック数)に応じて、弊社で計測した計算時間(※)を掲 載いたしますので参考にしてください。

> ※ CPU Core2Duo 2.4GHz メモリー 2GBで計測 最新のCPUでは早すぎて計測不可能

尚、実際の計算時間はお使いの環境やデータによって大きく異なる場合がありますので ご注意ください。大きなデータを取り扱う場合は、できるだけ高速・大容量のパソコン のご利用をお薦めします。

特に[高精度]で計算を行う場合には、計算領域が広くなると、実行時間が長時間になる 可能性がありますので注意してください。また「ブロック間自動運土計算」はデータ量 に応じて計算ループが増加いたしますが同時に収束計算でもありますので、同じ程度の 大きさのデータでも収束に要する計算時間が大きく異なることがあります。

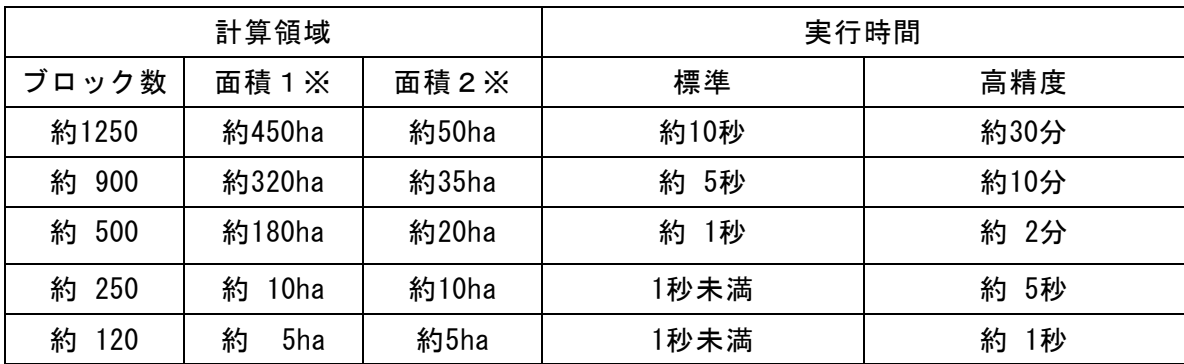

※ 面積1は一般的な宅地造成計算で広く使用されるブロックサイズを60mx60mとした 場合の計算領域となります。面積2は農地関連業務で使用されるブロックサイズを 20mx20mとした場合の計算領域となります。

- ※ 土量計算や迂回点などの計算では別途にメモリーを使用します。
- ※ 同じブロック数でもデータや地形によって計算時間は異なります。
- ※ 土量計算に必要な時間はデータ量×工区数にほぼ比例します。

<span id="page-11-0"></span>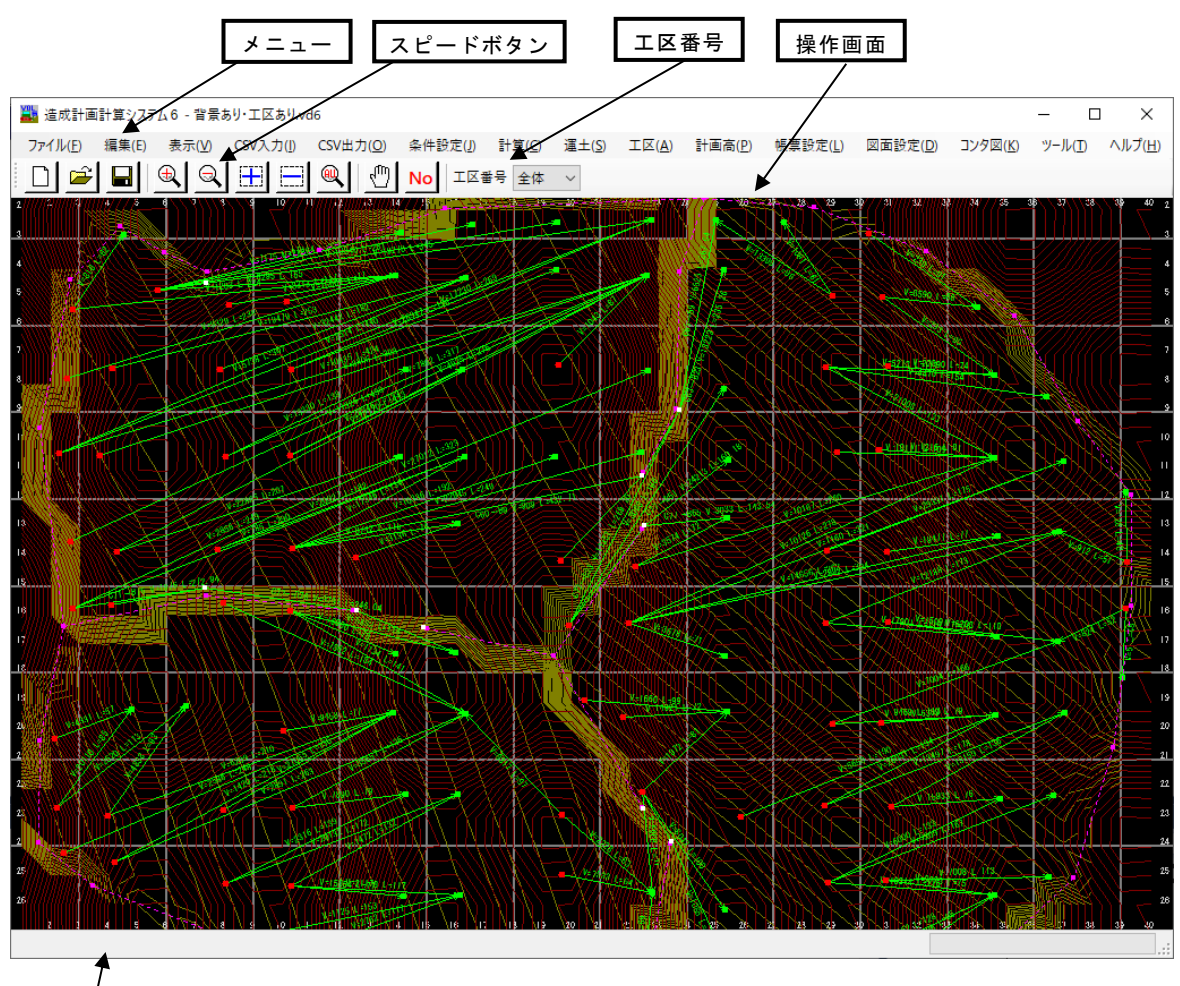

座標表示+メッセージ

メ ニ ュ ー 各種の操作や指示を行います。別のウィンドウが出る場合もあり ます。

スピードボタン よく使う機能が割り当てられたボタンです。

工 区 番 号 工区番号の切り替えを行います。

操 作 画 面 メインの表示画面です。状況によって「格子点」「メッシュ土量」 「ブロック土量」などに切り替わります。

座標表示+メッセージ

マウス操作時にカーソル位置の座標や操作指示などのメッセージ が表示されます。

## <span id="page-12-0"></span>2-6.構造物残土の処理

この「造成計画計算6」では、構造物残土の処理方法として4種類の方法を用意してい ます。ケースに応じて使い分けてください。

#### 方法1:搬入ブロックを追加して処理する

計画方法は「方法2」と同様です。ブロック間運土を行う前に「ブロックの編集」 プログラムを使用して、構造物残土を「搬入ブロック」として指定した位置に発生 させます。

この場合は、構造物残土だけ切土が増えた形で「ブロック間運土」が行われます。 そのため、点投入した構造物残土は「ブロック間運土」の計算対象になります。

#### 方法2:盛土部分全体で一様に構造物残土の負担を行う

まず、構造物残土に見合うだけ盛土が多くなるように計画します。次に、ブロック 間運土の直前にこの余分な盛土量を「強制的に」消去して、構造物残土を処理する 方法です。

切土量は変更しませんから積算には影響ありませんし、切盛りの端数を合わせるこ ともできます。この処理のために指定した切盛り差になるように盛土全体を一様に 変更するプログラムが用意されています。

※ 推奨はしておりませんが、このプログラムでは切土も変更できます。詳細は「土 量の強制変更」を参照してください。

#### 方法3:ブロックの土量を変更する

計画方法は「方法2」と同様です。ブロック間運土を行う前に「ブロックの編集」 プログラムを使用して、任意の盛土ブロックの盛土量を構造物残土に見合うだけ少 なくします。

この場合は、構造物残土だけ任意の盛土が減った形で「ブロック間運土」が行われ ます。そのため、構造物残土は「ブロック間運土」の計算対象にはなりません。

※ 「ブロック土量編集機能」は拡張機能(有償)です。

#### 方法4:構造物残土を土層として扱う

構造物残土を一定の領域内に発生させる方法。予め層厚に換算して土層として登録 します。この場合、細かな指定ができますが、「土量計算」に含まれてしまいます ので一般的な方法ではありません。

# <span id="page-13-0"></span>3. 入力について

## <span id="page-13-1"></span>3-1.設定する条件の項目

計算・作図のための条件として設定する項目および機能は以下のようになります。

### 土層・検討・分類条件

業務名称および備考(帳票のタイトルなどに使用) 各土層の名称/使用する・しない/変化率(運搬後・運搬中) メッシュ幅、ブロック集計条件(集計開始位置、集計終了位置、集計間隔) 座標系の設定、小数点以下桁数 土量の計算方法(点法、4点柱状法、4点平均法、4点標高平均法、平均断面法) 勾配の算定方法(盛り点の標高の決定方法)、表土・沈下の取り扱い方法、 自動運土のパラメータ、勾配、運搬距離による分類と重み付けなど

#### 作図条件

作図スケール(分母)、方眼の記入方法、図面サイズ、文字サイズ 凡例の作図位置、各作図項目のレイヤとカラーなど

#### 保護条件

土量の編集などを行った場合などに、一時的に土量計算をしないようにするなどの 設定をする。(土量計算を行うと土量の編集がクリアーされるため)

## 背景図設定(拡張機能-有償)

背景図(現況図・計画図)としてDXFファイルを読み込み表示可能。 読み込み時に座標変換することが可能。 さらに背景図高さ読み取り機能を追加すれば、背景図から格子点標高(現況・計画)を 読み取ることが可能。

#### ※ 座標系について

格子点やメッシュの座標は整数値(I,J)で、重心や点の座標は実数値(X,Y)で表しま す。座標系としては造成座標系・数学座標系・測量座標系が使用できます。 本書では、座標系して造成座標系が選択されているものとして記述しています。

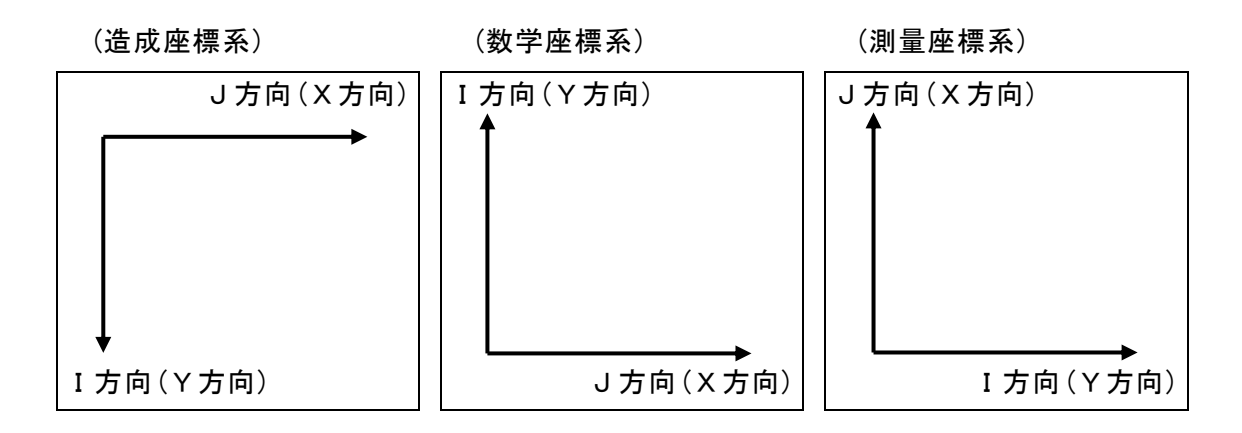

- ※ 造成座標系は横断測量した場合の縦断方向を縦方向、横断方向を横方向とした座標 系です。横断断面番号をIに割り当てるなど、横断との関連づけが分かりやすい特 徴があります。
- ※ 格子点を表計算ソフトなどで並べた場合も造成座標系と同じ並びとなります。
- ※ 表計算ソフト等で格子点を縦・横に並べたデータは本システム付属のCSV変換プログ ラムで造成形式に並び替えることができます

<span id="page-15-0"></span>格子点標高として入力・編集する項目および機能は以下のようになります。

#### 格子点標高の編集

マウスで指定した格子点に土層ごとに標高または層厚を入力します。

- 入力する標高の種類(最大)は以下のようになります。 計画高、地表高、軟岩Ⅰ、軟岩Ⅱ、中硬岩、硬岩、予備1、予備2、予備3、 予備4、予備5、予備6、表土、構造物残土、踏込沈下、圧密沈下
- ※ 予備1~6は帳票や図面の作図時に土層名称を自由に変更して使用します。他 の土層も土層名称は変更できます。

#### 格子点標高のCSVファイル入出力

簡単に格子点標高のCSVファイルの入出力ができますので、表計算ソフトなどを使用 して格子点標高の入力・編集が可能です。

#### 計画高の自動設定計算(拡張機能-有償)

マウスで任意の領域(計画領域)を指定し、その領域に対して計画高の自動設定がで きます。また最小勾配方向を検索する機能も付いています。

勾配および方向を指定して現況より計画高を決定します。

計画高は平面指定と勾配付き疑似水柱モデルの2タイプが選択できます。

#### 計画高の自動変更計算(拡張機能-有償)

マウスで任意の領域(計画領域)を指定し、その領域に対して計画高の自動変更がで きます。指定した領域や工区の土量を確認しながら作業できます。

- 絶対値指定…変更後の計画高を設定します。
- 相対値指定…現在の計画高を指定した数値分だけ変更します。

#### 背景図高さ読み取り機能(拡張機能-有償)

表示された背景図(現況図・計画図)より、格子点標高を読み込むことができます。 現況図からは、現況高をはじめ各土層、計画図からは計画高に格子点標高を読み取 ることができます。

格子点編集画面から、格子点1点を読み込むことや、マウスで指定した領域の格子 点標高を一括で読み込むことができます。

## <span id="page-16-0"></span>3-3. 入力の仕様(障害線・迂回点・工区境界・計画境界)

障害線・迂回点・工区境界・計画境界として入力・編集する項目および機能は以下のよ うになります。

※ 工区境界・計画境界データの編集は拡張機能(有償)です。

#### 編集

マウスで指定した障害点・迂回点・工区境界点・計画境界点を追加・移動・削除し ます。マウス指定の他に座標値のキーボード入力も可能です。 障害点・工区境界点・計画境界点を結線し、障害線・工区境界線・計画境界線を決 定します。

#### CSVファイル入出力

簡単に障害点・障害線・迂回点・工区境界点・工区境界線・計画境界点・計画境界 線のCSVファイルの入出力ができますので、表計算ソフトを使用して入力・編集が可 能です。

このCSVファイルは障害点・迂回点・工区境界点・計画境界点及び障害線・工区境界 線・計画境界線で共通の形式となっていますから、相互の変換も可能です。

出力については、出力後、関連付けされた表計算ソフトを起動することも可能です。

## 工区(拡張機能-有償)

工区境界線で囲まれた領域の中心をマウスで指定することで工区の登録ができます。 同じ工区番号で複数の領域を指定できますので工区の飛び地にも対応しています。 計算時には全工区が自動的に計算されます。

- ※ 工区間の収支計算は行いません。ブロック編集機能で、搬入ブロック/搬出ブ ロックを使用して収支をあわせてください。
- ※ 工区を指定した場合は、工区境界内のメッシュ面積・ブロック面積を厳密に計 算します。もちろん、土量にも反映されます。従って境界面積を正確に計算し たい場合は1工区しかない場合でも工区登録を行う必要があります。

## <span id="page-17-0"></span>4.計算について

#### <span id="page-17-2"></span><span id="page-17-1"></span>4-1. 計算の仕様 (土量計算)

#### <土量計算について>

#### 4点法と1点法での図面の違い

「造成計画計算6」が装備しているメッシュ法による土量計算方法は大きく「4点法」 と「1点法」に分けられます。「4点法」では格子点で囲まれた領域のメッシュ土量を 計算しますので、測量した縦断線・横断線に当たる格子点境界とメッシュ境界が一 致しています。そのため格子点標高図とメッシュ土量図でグリッド位置が一致しま す。

これに対し「1点法」は格子点の周りにメッシュ土量を発生しますので、格子点境界 とメッシュ境界が格子点間隔の1/2だけずれる特徴があります。そのため図面を作成 する場合に1点法では格子点標高図とメッシュ土量図でグリッド位置が異なります。

#### 4点柱状法と1点法の特徴

「4点柱状法」と「1点法」は地形を格子点の周囲が水平であると仮定し、階段状の地 形であると考えて計算します。そのため他の条件が同じであればこの2種類の計算 方法は同じ土量になります。階段状に考えるため、実際の自然地形に比べて多少切 盛土量が多くなる傾向にあります。

どちらも建設コンサルタント様でよく使用される方法ですが、特に4点柱状法は幅 広く使用されています。旧地域振興整備公団向けの業務では4点柱状法を、旧住宅・ 都市整備公団・旧都市基盤整備公団向けの業務では1点法を一般に使用していまし た。

※ 平成16年より、都市基盤整備公団と地域振興整備公団(地方都市開発整備部 門)は一つになり、独立行政法人都市再生機構(UR都市機構)となっています。

#### 4点平均標高法の特徴

「4点平均標高法」は、メッシュの4隅の高さの平均値をメッシュ全体の高さと考え た階段状の地形であると考えて計算します。「4点柱状法」では4つの格子点毎に 切土・盛土が発生しますが、「4点平均標高法」では4つの格子点の高さを平均し てから土量計算を行います。そのため「4点柱状法」の様に同一メッシュ内に切り盛 り両方の土量が発生する場合がありません。「4点平均標高法」では必ず切り盛りの 一方の土量しか発生しません。

この場合、「4点平均標高法」で計算した土量は「4点柱状法」のメッシュ内で発生し た切り盛りを相殺した土量となります。そのため「4点柱状法」や「1点法」に比べて 切り盛り土量が小さくなりますが、切り盛り差は同じになります。農地関連の造成 業務では一般に「4点平均標高法」を使用します。

「4点平均法」は他の計算方法とは異なり地形を階段状に考えず、勾配をそのまま残 した形で計算します。そのため一般に自然地形に近い計算結果が得られます。(一般 的に「4点柱状法」や「1点法」と「4点平均標高法」の中間の切り盛り土量が得られる 場合が多いです。)

「4点平均法」は平均断面法を元に変形した計算をメッシュ毎に行います。計算方法 が複雑になりますので一部のゼネコン様を除いて、あまり一般的には使用されてい ません。また計算の都合上、他の4点法とは異なりメッシュが必ず4点で囲まれて いる必要があります。

メッシュ法の計算精度について

メッシュ法で計算する場合、いずれの計算方法でも格子点間隔以外の変化点を無視 して計算しますから、それ以上の計算精度は望めません。格子点間隔を狭くすれば 計算精度は高くなりますが、入力データ量は多くなります。

## メッシュ土量の編集 (拡張機能ー有償)

計算したメッシュを選択し、そのメッシュの土量/重心座標値を変更することがで きます。メッシュ土量を編集することはあまり一般的ではありませんが、既に土量 計算されている結果をもとに運土計画を行う場合などで必要になる場合があります。

※ メッシュ土量データを読み込んだ場合や編集した場合、メッシュ土量計算を行わな いように設定することも可能です。

## <span id="page-19-0"></span><1点法によるメッシュ土量計算>

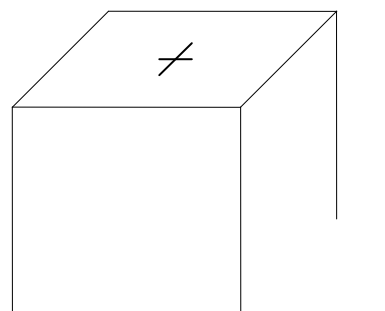

1点法は格子点の周りにメッシュを発生し、格子点の高さの 柱状法で土量を計算する方法です。

重心は格子点位置(=メッシュ中央)になります。

## ※ 土量は切土、盛土のいずれか一方のみになります。

格子点(I,J)から発生するメッシュ(I,J)の土量とその重心位置は以下の様にして計 算されます。

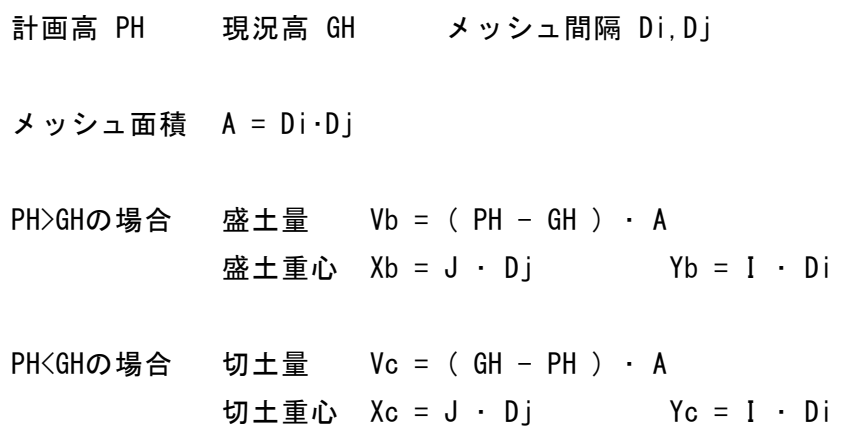

※ 境界線による工区指定(拡張機能-有償)を使用した場合、メッシュの面積と重 心はメッシュを工区境界線で切り取った図形の図心と面積を使用します。

## <span id="page-20-0"></span><4点柱状法によるメッシュ土量計算>

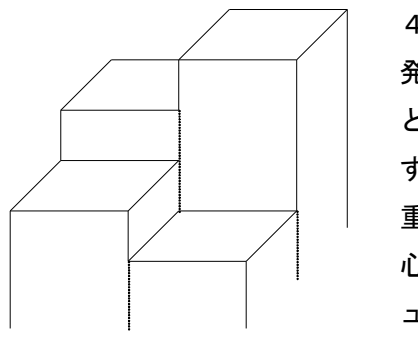

4点柱状法は4つの格子点で囲まれた部分にメッシュを 発生し、各格子点にメッシュ面積の1/4を代表するもの として、それぞれを別々に柱状法で土量を計算するもので す。

重心は各格子点の1/4メッシュの中央をそれぞれの重 心とし、切り盛り別に土量の重み付き平均を行ってメッシ ュの重心とします。

### ※ 土量は切土、盛土の両方が発生する場合があります。

格子点(I,J)~(I+1,J+1)から発生するメッシュ(I,J)の土量とその重心位置は以下 の様にして計算されます。

計画高 PH $(i, j) \sim$ PH $(i+1, j+1)$ 現況高 GH(i,j)~GH(i+1,j+1) メッシュ間隔 Di,Dj

メッシュ面積 A = Di・Dj

標高差 H1=GH(i, j )-PH(i, j )、H3=GH(i+1, j )-PH(i+1, j ) H2=GH(i,j+1)-PH(i,j+1)、H4=GH(i+1,j+1)-PH(i+1,j+1)

重心計算のための計算

 $X1 = (J + 0.25) \cdot Dj$ ,  $X2 = (J + 0.75) \cdot Dj$  $Y1 = (I + 0.25) - Di$ ,  $Y2 = (I + 0.75) - Di$ 

H1,H2,H3>0 で H4<0 の場合

\n
$$
W = \frac{H1 + H2 + H3}{4} \cdot A
$$
\n

\n\n $X = \frac{H1 \cdot X1 + H2 \cdot X2 + H3 \cdot X1}{H1 + H2 + H3}$ \n

\n\n $Y = \frac{H1 \cdot Y1 \cdot H2 \cdot Y1 + H3 \cdot Y2}{H1 + H2 + H3}$ \n

$$
\begin{aligned}\n\mathbf{X} \pm \mathbf{F} &= \mathbf{V}b = \frac{-H4}{4} \cdot A \\
\mathbf{X} \pm \mathbf{F} \cdot \mathbf{V} &= \frac{-H4 \cdot X4}{-H4} = X4 \\
Yb &= \frac{-H4 \cdot Y4}{-H4} = Y4\n\end{aligned}
$$

※ 境界線による工区指定(拡張機能-有償)を使用した場合、1/4メッシュの面積と 重心は1/4メッシュを工区境界線で切り取った図形の図心と面積を使用します。

#### <span id="page-22-0"></span><4点平均標高法によるメッシュ土量計算>

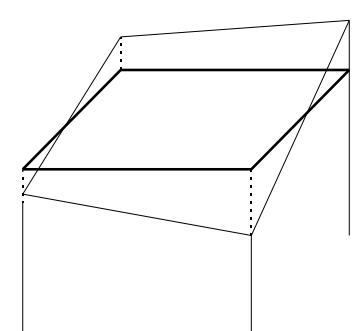

4点平均標高法は4つの格子点で囲まれた部分にメッ シュを発生し、各格子点を平均した標高をメッシュ全体 の標高と考えて柱状法により土量を計算します。

重心はメッシュの中央になります。

#### ※ 土量は切土、盛土のいずれか一方のみになります。

格子点(I,J)~(I+1,J+1)から発生するメッシュ(I,J)の土量とその重心位置は以下 の様にして計算されます。

計画高 PH $(i, j) \sim$ PH $(i+1, j+1)$ 現況高 GH(i,j)~GH(i+1,j+1) メッシュ間隔 Di,Dj

メッシュ面積 A = Di・Dj

標高差 H1=GH(i, j )-PH(i, j )、H3=GH(i+1, j )-PH(i+1, j ) H2=GH(i,j+1)-PH(i,j+1) 、H4=GH(i+1,j+1)-PH(i+1,j+1)

H1+H2+H3+H4>0 の場合

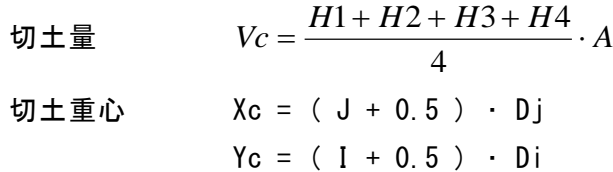

H1+H2+H3+H4<0 の場合

$$
\begin{array}{lll}\n\mathbf{x} \pm \mathbf{b} & Vb = \frac{-\left(H1 + H2 + H3 + H4\right)}{4} \cdot A \\
\mathbf{b} \pm \mathbf{b} & \mathbf{b} = \left( \begin{array}{ccc} 1 + 0.5 \end{array} \right) \cdot \mathbf{D} \mathbf{j} \\
\mathbf{b} = \left( \begin{array}{ccc} 1 + 0.5 \end{array} \right) \cdot \mathbf{D} \mathbf{i}\n\end{array}
$$

※ 境界線による工区指定(拡張機能一有償)を使用した場合、メッシュの面積と重 心はメッシュを工区境界線で切り取った図形の図心と面積を使用します。また、 メッシュ標高も図心位置で補正した値となります。

<span id="page-23-0"></span>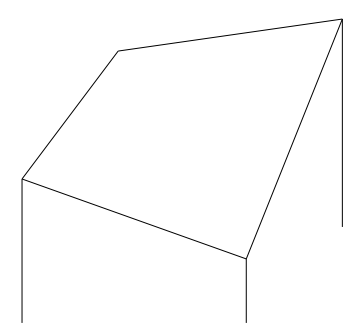

4点平均法は4つの格子点で囲まれた部分にメッシュ を発生し、各格子点から平均断面法と同様の考え方で 土量を計算するものです。

重心は4点柱状法に準じて計算します。

## ※ 土量は切土、盛土の両方が発生する場合があります。

格子点(I,J)~(I+1,J+1)から発生するメッシュ(I,J)の土量とその重心位置は以下 の様にして計算されます。

計画高 PH $(i, j) \sim$ PH $(i+1, j+1)$ 現況高 GH(i,j)~GH(i+1,j+1) メッシュ間隔 Di,Dj

メッシュ面積 A = Di・Dj

標高差 H1=GH(i, j )-PH(i, j )、H3=GH(i+1, j )-PH(i+1, j ) H2=GH(i,j+1)-PH(i,j+1)、H4=GH(i+1,j+1)-PH(i+1,j+1)

重心計算のための計算

 $X1 = (J + 0.25) \cdot Dj$ ,  $X2 = (J + 0.75) \cdot Dj$  $Y1 = (I + 0.25) - Di$ ,  $Y2 = (I + 0.75) - Di$ 

H1,H2,H3>0 で H4<0 の場合

$$
\begin{aligned}\n\mathbf{y} \pm \mathbf{F} & V_c = \frac{H1 + H2 + H3}{4} \cdot A \cdot \frac{H1 + H2 + H3}{H1 + H2 + H3 - H4} \\
\mathbf{y} \pm \mathbf{F} & \mathbf{w} & I_c = \frac{H1 \cdot X1 + H2 \cdot X2 + H3 \cdot X1}{H1 + H2 + H3} \\
Y_c &= \frac{H1 \cdot Y1 \cdot H2 \cdot Y1 + H3 \cdot Y2}{H1 + H2 + H3}\n\end{aligned}
$$

$$
\begin{aligned}\n\mathbf{X} \perp \mathbf{F} &= V_b = \frac{-H4}{4} \cdot A \cdot \frac{-H4}{H1 + H2 + H3 - H4} \\
\mathbf{X} \perp \mathbf{F} &= \frac{-H4 \cdot X4}{-H4} = X4 \\
Yb &= \frac{-H4 \cdot Y4}{-H4} = Y4\n\end{aligned}
$$

- ※ 境界線による工区指定(拡張機能-有償)を使用した場合、メッシュの面積と重 心はメッシュを工区境界線で切り取った図形の図心と面積を使用します。
- ※ システム内では、上記の計算を1/4メッシュ単位で繰り返し行い、メッシュの土 量と重心を求めます。
- ※ 4点平均法は式が複雑で解りにくいので、次ページ以降にもう少し具体的にし た説明を付けています。

## <span id="page-25-0"></span><補足-具体的に「4点平均法」による土量計算を考える>

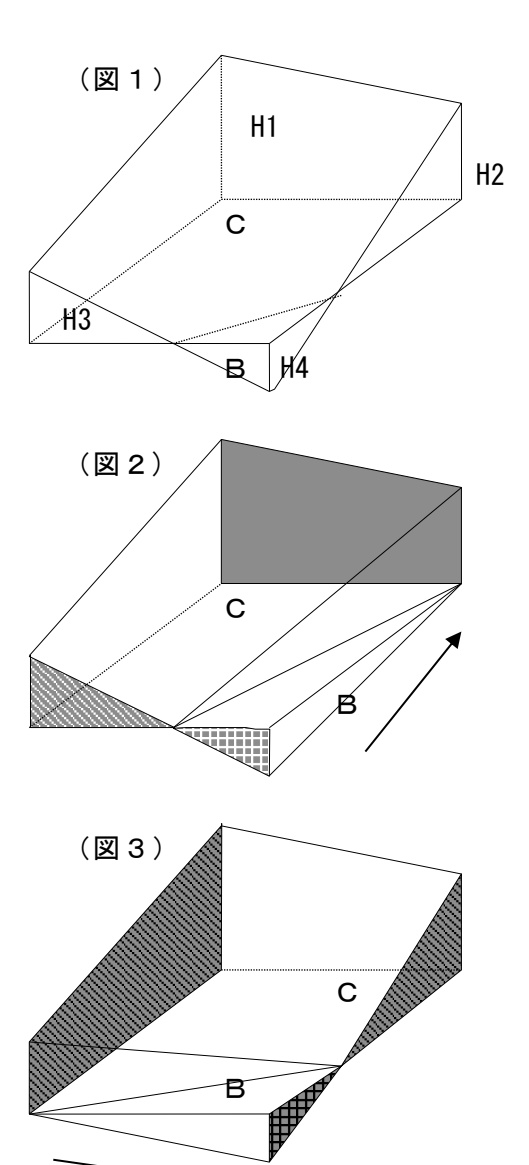

(図1) / │ │ │ │ │ │ │ │ │ │ │ │ │ はじめに (図1) の切り高 (H1, H2, H3) 、 H1 / 盛り高(H4)からなるメッシュを考えます。 H2 この時、このメッシュの土量を平均断面法で C / / 計算すると(図2)の様な形となりメッシュ 上に段差が生じます。  $\mathrm{H3}\diagdown\qquad \qquad \qquad \qquad \qquad \qquad \qquad \qquad \qquad \pm \textrm{t}$ 計算する方向を $(\boxtimes\,3)\,\text{O}$ 様に変えれば計 B、||h'4 キングのアンクの算結果が変わってきます。 「造成計画計算6」では(図1) (図2) / ● ● の形のままで直接計算するために計算式を 少し変形しています。

> C / / 説明をわかりやすくするため次ページの (図4)切り高(H1,H3)、盛り高(H2,H4)の B モデルで考えます。

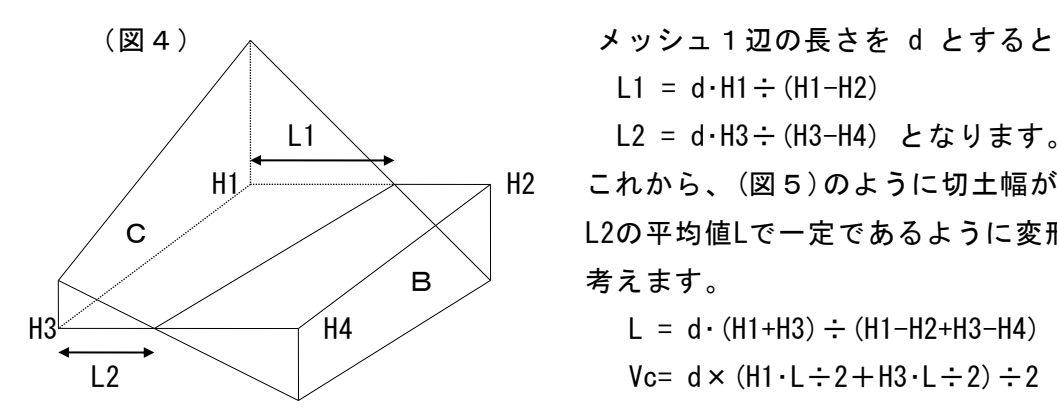

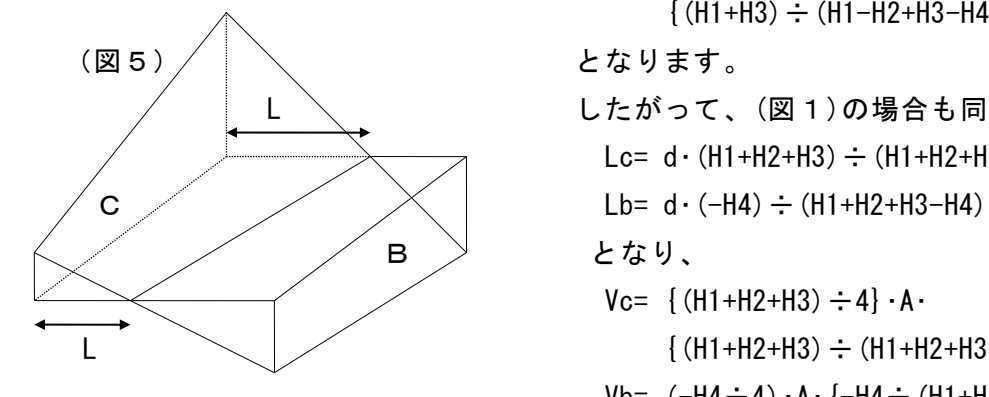

 $L1 = d \cdot H1 \div (H1 - H2)$ L1 L2 = d · H3  $\div$  (H3-H4) となります。  $H1$   $\rightarrow$   $\rightarrow$   $\rightarrow$   $H2$  これから、(図5)のように切土幅がL1と

C L2の平均値Lで一定であるように変形して

- 
- - $=$  (H1+H3)  $\div$ 4 $\cdot$ L $\cdot$ d
	- $= \{ (H1+H3) \div 4 \} \cdot A$

 $\{(H1+H3) \div (H1-H2+H3-H4)\}$ 

- L へ レたがって、(図1)の場合も同様に、
	- Lc=  $d \cdot (H1+H2+H3) \div (H1+H2+H3-H4)$
	-
	-
	- $Vc= { (H1+H2+H3) \div 4 } \cdot A$ 
		- $\{(H1+H2+H3) \div (H1+H2+H3-H4)\}$
	- Vb=  $(-H4 \div 4) \cdot A \cdot \{-H4 \div (H1+H2+H3-H4) \}$ となります。

<span id="page-27-0"></span>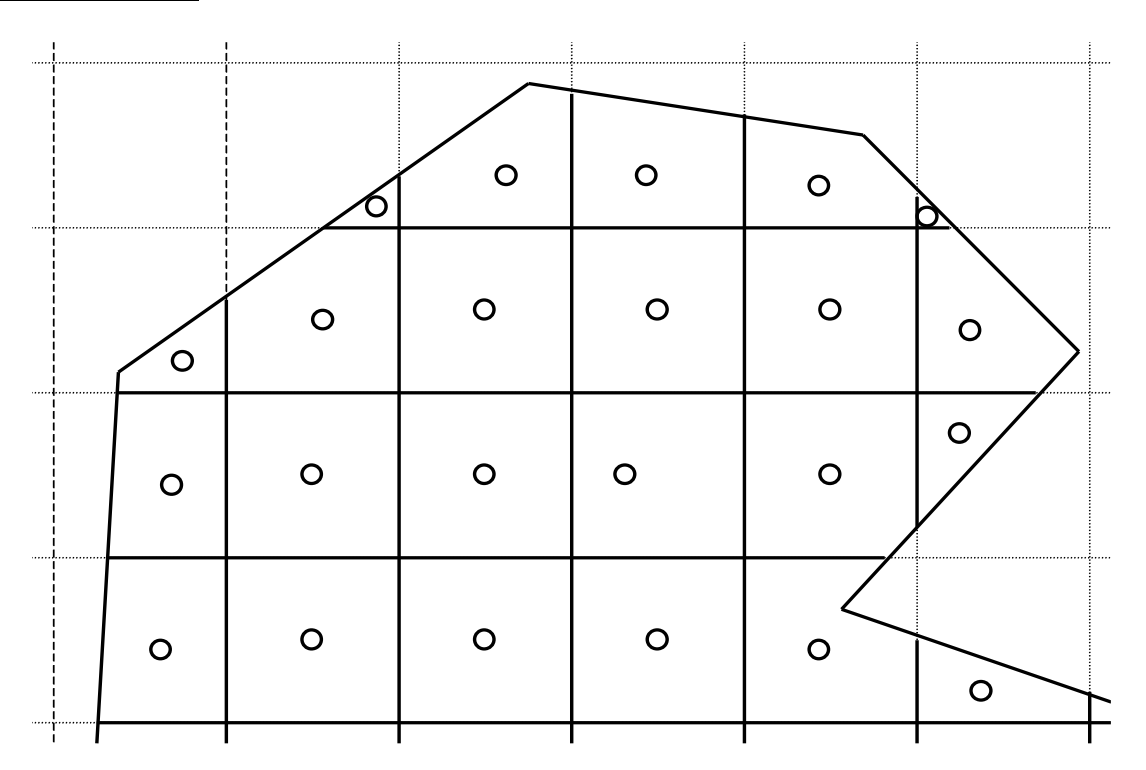

境界線による工区指定を行った場合、計算対象となるメッシュ一つ一つの工区内に かかる部分の面積とその図心位置を計算します。次にこの面積・重心位置と各土量 計算式を組み合わせて各メッシュの土量を決定します。

(1点法)

前述した1点法で得られた土量に、工区内メッシュ面積とメッシュ全体の面積の比 を掛けてそのメッシュの土量とします。重心位置は、メッシュの図心位置となりま す。

## (4点柱状法)

メッシュの1/4毎に面積と図心を計算します。次に1点法と同様に各1/4メッシュの 土量と重心を求めます。これを前述した4点柱状法と同様に集計し、メッシュ全体 の土量と重心を計算します。

## (4点平均標高法)

メッシュ標高は図心位置から計算します。この標高に工区内メッシュ面積を掛けて そのメッシュの土量とします。重心位置はメッシュの図心位置となります。

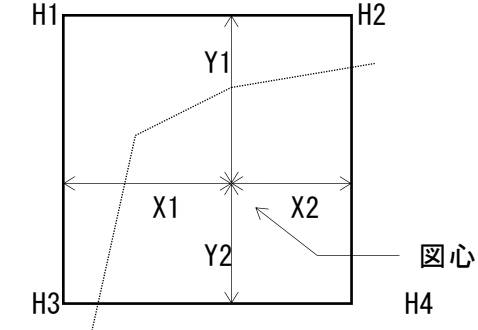

上記の図の場合、メッシュ標高Hは以下の式で計算されます。

$$
H = \frac{H1 \cdot (X2 \cdot Y2) + H2 \cdot (X1 \cdot Y2) + H3 \cdot (X2 \cdot Y1) + H4 \cdot (X1 \cdot Y1)}{(X1 \cdot Y1) + (X1 \cdot Y2) + (X2 \cdot Y1) + (X2 \cdot Y2)}
$$

## (4点平均法)

前述した4点平均法で得られた土量に、工区内メッシュ面積とメッシュ全体の面積 の比を掛けてそのメッシュの土量とします。重心位置は、4点柱状法に準じます。

<span id="page-29-0"></span>「造成計画計算6」では、メッシュ土量を複数集めた大メッシュをブロックと呼んでい ます。ブロック土量集計関係の機能は以下のようになります。

- ・ N×M個のメッシュを指定位置から機械的にブロックに集計します。(通常は3×3個,5 ×5個など)もちろん1×1個を指定した場合は、「メッシュ=ブロック」となります。
- ・ 任意形状ブロックに比べて、指定項目が集計開始位置・集計終了位置と集計間隔の みで簡単である、対象面積が一定になるなどのメリットがあります。
- ・ ブロックの土量は、ブロックを構成するメッシュの切土量・盛土量をそれぞれ集計 して求めます。切土、盛土の重心位置はそれぞれのメッシュの切土、盛土の重心位 置を土量の重み付きで平均して決定します。

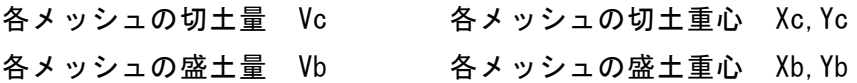

切土量 *BVc* =  $\sum$ *Vc* 

$$
\mathbf{U} \pm \mathbf{E} \mathbf{E} \quad \mathbf{B} \quad \mathbf{B} \quad \mathbf{E} \quad \mathbf{E} \quad \math
$$

$$
\mathbf{X} \pm \mathbf{B} \qquad \qquad B V b = \sum V b
$$

$$
\mathbf{B} \pm \mathbf{E} \cdot \mathbf{D} \qquad \qquad B X b = \frac{\sum (X b \cdot V b)}{\sum V b} \qquad \qquad B Y b = \frac{\sum (Y b \cdot V b)}{\sum V b}
$$

メッシュ土量が集計開始位置や終了位置の外にある場合、集計開始位置・集計終了位置 をデータが納まるように自動的にブロック集計間隔の整数倍で拡張する事ができます。

※ 農地造成業務では一般にブロックを作成しません。この場合、「メッシュ=ブロッ ク」となるように1×1個のメッシュをブロックに集計するように指定します。

#### ブロックの編集(拡張機能-有償)

変更したいブロックを選択し、そのブロックの土量/重心座標値を変更することが できます。

※ ブロック土量データを読み込んだ場合や編集した場合、ブロック集計計算を行わな いように設定することも可能です。

<span id="page-30-0"></span>ブロック間自動運土計算を除く運土計算関係の機能は以下のようになります。

#### メッシュ内・ブロック内の運土計算

メッシュ内・ブロック内の運土は距離が短いために、障害線による通行不可能域は 考慮しません。必ず、直線で運搬します。また、同一メッシュ・同一ブロックの土 量は切土・盛土は1以下しかありませんから、運土矢線の数は0または1本となり ます。従って、運土の最適化計算も行う必要がありません。

- ※ メッシュ内運土・ブロック内運土を行わない指定もできます。
- ※ 一般にはメッシュ内運土は行わないケースの方が多いです。しかし、ブロック 内運土を行う以上、メッシュ内運土も行うべきだという考え方もあります。
- ※ 一般にブロック内運土はほとんどの場合に計算されます。ただし業務によって は運土する機械が1種類の場合、ブロック内運土をする必要がないと考えるケ ースもあります。

#### 搬入・搬出ブロックの編集

- マウスで指定した位置に搬入ブロック・搬出ブロックを追加できます。これらのブ ロックには任意に名称を指定することができます。
- 搬出ブロックは外部に指定した土量を搬出する点を示します。盛土ブロックと同じ 性質のブロックです。
- 搬入ブロックは外部から指定した土量を搬入する点を示します。これは切土ブロッ クと同じ性質のブロックです。
- これに加えて、搬入ブロックには手動運土指定で指定した土量を運び込むことがで きます。この場合、容量無制限の盛土ブロックと見なされます。この機能は、土砂 を搬入ブロックに仮置きするために用意されています。
- 搬入ブロックに仮置きされた土量は切土ブロックと同様に自動運土計算の対象とな ります。

#### 土量の強制変更

切土量・盛土量の合計が指定した土量になるように強制的に変更する機能です。 指定した土量になるように切土量・盛土量を書き換えます。

- ※ 構造物残土に見合う盛土量を消去する場合などに使用します。土量を強制的に 変更するだけですから計画高などの標高は変わりません。
- ※ 通常は積算に影響しますので切土量は変更しないでください。

## ブロック間の手動運土指定(拡張機能一有償)

任意の切土点と盛土点をマウスで指定して運土を手動で指定できます。この場合、 迂回点を経由することも指定できます。手動運土は指定の自由度を確保するために 障害線と交差したかどうかの判断は省略しています。

※ 障害線と交差するかどうかは、手動運土指定時に画面上で確認できます。

運土量は土層毎に任意に指定できます。また、運土する土層を設定しておくことも 自動的に運土量を決定させることも可能です。

盛土ブロック・搬出ブロックへの運土の他に、搬入ブロックへの運土(仮置き)も可 能です。

運搬順位は、運搬グループ番号と手動運土の指定順で管理されています。

※ 手動運土で運土しなかった土量が、次の自動運土計算の対象となります。

<span id="page-32-0"></span>ブロック間自動運土計算(運土の最適化)関係の機能は以下のようになります。

### ブロック間自動運土計算の手順

#### ①運搬距離の計算

最初に各切土ブロック(搬入ブロックを含む)と盛土ブロック(搬出ブロックを 含む)との間の最短運搬距離を決定します。

切土点と盛土点が直線で結べる(通行不可能域と交差しない)場合、運搬距離は 2点の直線距離とします。

直線で結べない(障害線=通行不可能域と交差する)場合は切土点・盛土点とそ れぞれ直線で結べる迂回点を自動的に探し、その迂回点を経由する折れ線とし て運搬距離を計算します。運搬経路としては複数の迂回点を経由させる経路を 自動的に認識します。

多くの場合、運搬経路は複数存在します。この場合はそれらの運搬経路の中か ら最短の距離の経路を選択します。これらの計算は標高差を無視した水平距離 で計算されます。

### ②運土の最適化計算

運土の最適化計算とは、運土仕事量(=運土量×運搬距離)の合計が最小である 運土の組み合わせを発見することです。具体的には、「線形計画法」の中で解 説されている「輸送問題の解法」を使用しています。

「造成計画計算6」ではこれに加えて、運搬重機の種類や運搬勾配を考慮した 運搬コスト係数を加味した最適化計算をすることもできます。

- ※ 運土矢線は交差すると運搬距離の合計が増えるため、交差することは通常は起 こりえません。しかし運搬重機や運搬勾配のコスト係数を使用した場合、運土 矢線が交差したときにコスト係数が切り替わり、運土矢線が交差した方がコス ト的に低くなる現象が発生する場合があります。
- ※ 一般に、運土矢線が交差していないことをもって運土の最適化がなされている と判断する場合が多いです。このような判断をする場合はコスト係数による補 正は行うべきではありません。

## 簡単な運土最適化の考え方

A・B地点が切土(120m<sup>3</sup>、160m<sup>3</sup>)でC・D地点が盛土(200m <sup>3</sup>、80m<sup>3</sup>)の場合、次の 2パターンの運土が考えられます。

パターン1(A-Cを優先) パターン2(B-Cを優先)

|                   | C地点               | D地点              |                   | C地点               | D地,              |
|-------------------|-------------------|------------------|-------------------|-------------------|------------------|
|                   | 200m <sup>3</sup> | 80m <sup>3</sup> |                   | 200m <sup>3</sup> | 80m <sup>3</sup> |
| A地点               | 56m               | 38 <sub>m</sub>  | A地点               | 56m               | 38m              |
| 120m <sup>3</sup> | 120m <sup>3</sup> | 0 <sup>m</sup>   | 120m <sup>3</sup> | 40m <sup>3</sup>  | 80 <sup>m</sup>  |
| B地点               | 40m               | 25m              | B地点               | 40m               | 25m              |
| 160m <sup>3</sup> | 80 <sup>m</sup>   | 80m <sup>3</sup> | 160m <sup>3</sup> | 160m <sup>3</sup> | 0 <sup>m</sup>   |

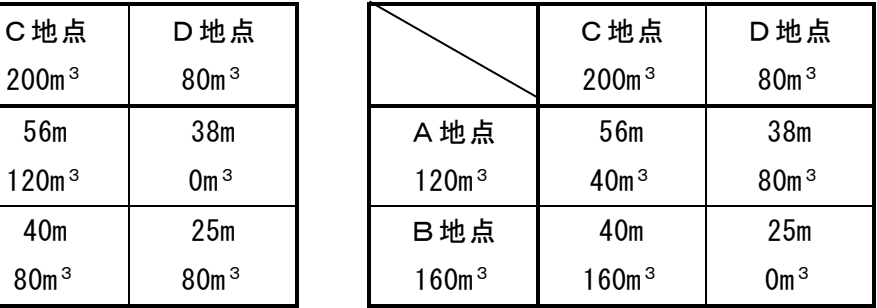

この2つのパターンの仕事量W(=∑V・L)を計算すると

 $\sqrt{9} - 1$  W1 = 120  $\cdot$  56 + 0  $\cdot$  38 + 80  $\cdot$  40 + 80  $\cdot$  25 = 11920 m<sup>3</sup> · m

 $\sqrt{9} - 2$  W2 = 40.56 + 80.38 + 160.40 + 0.25 = 11680 m<sup>3</sup> m

となります。この場合は仕事量の少ないパターン2を採用すれば良いことになりま す。

ブロック数が多くなった場合は、全体の中から任意の切土2地点と盛土2地点を取 りだしてこの作業を行います。ブロック全体の全ての切土と盛土の組み合わせが満 足されるまで繰り返せば全ブロックの運土の最適化が行われます。

- ※ 仕事量の判定は仕事量自体を比較しなくても、(距離AC+距離BD)と(距離A D+距離BC)を比較すれば判定できます。
- ※ 距離や勾配による重み付けを行う場合は、運土の仕事量=運土量×運搬距離× 重み係数となります。

## 自動運土計算の高速化について

上記の計算方法を全ブロックに対して総当たりで繰り返せば最適化計算が行われま す。ブロック数が少ない場合は実用上の問題はありませんが、ブロック数が多くな ると計算時間が非常に長く掛かるようになります。そのため、調べるブロックの組 み合わせを予め予測して計算する機能が組み込まれています。

#### 自動運土計算の高精度化について

上記の様に切土点A・Bと盛土点C・Dの組み合わせでの運搬ルートは2×2=4 通りあり、この運土パターンは2通りとなります。これを切土点A・B・Cと盛土 点D・E・Fの組み合わせだと運搬ルートは3×3=9通りで、運土パターンは3 通りとなります。

- ※ 実際の運土パターンはもっと多くありますが、計算上考慮すべきパターンは3 パターンのみです。
- ※ 最適化の組み合わせが増えますので、通常は標準の計算方法より仕事量は少な くなることが多いです。その分だけ計算時間は非常に長くなります。ブロック 数が多いデータでは注意して使用する必要があります。

#### 自動運土計算の制限について

自動運土計算では局所的な最適化計算を繰り返して、計算が収束するまで繰り返し ます。従って局所的には完全な最適化がなされていますが、全体として最小の仕事 量が保証されるわけではありません。しかしながら、十分に最小値に近い値は得ら れています。

3種類の自動運土計算(標準、高精度、Ⅲ互換仕様)では、それぞれに最適化計算の 手法が異なりますので、通常は計算の結果得られた仕事量が若干異なります。いず れの計算結果でも実用上問題ないレベルの計算結果は得られます。

#### 運土計算時の土量バランスについて

自動運土計算では、切土で発生した土量を盛土に置くという原則上、切土量=盛土 量である必要があります。切土量≠盛土量の場合には自動的に残土・不足土を設定 して仮想的に土量バランスをとって自動運土計算を行うようにしています。しかし、 残土・不足土の処理をどうするかという問題が残りますのでこれは好ましくありま せん。

基本的に土量バランスをとって自動運土計算を行うようにしてください。通常は格 子点の高さだけで土量バランスを取るのは困難です。以下の方法で土量バランスを とってください。

#### <搬入ブロック・搬出ブロックを追加する>

残土がある場合はそれを工区外に「搬出」する。不足土がある場合は不足分を工区 外から「搬入」するのが基本的な考え方です。

#### <切土量に一致するように盛土量を変更する>

土量の切盛差が端数程度であれば「土量の強制変更」機能や「ブロック土量編集機 能」を利用して盛土量を切土量に合わせて修正してもほとんど問題はありません。 また構造物残土の処理と合わせてこの作業をしても構いません。

※ 「土量の強制変更」、「ブロック土量編集機能」は拡張機能(有償)です。

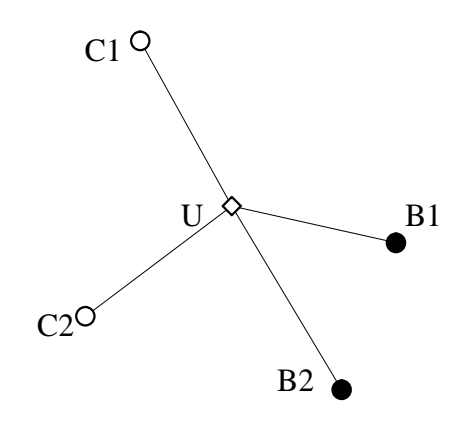

下記の様に、切土ブロック(C1,C2)から迂回点Uを経 由して盛土ブロック(B1,B2)に運土する場合を考え ます。一見すると、C1-U-B2とC2-U-B1の運土パター ンは、迂回点で交差した運土となりますので、迂回 点で交差しない、C1-U-B1とC2-U-B2の運土パターン の方より仕事量が多いように見えます。

しかし、実際に土量を1m<sup>3</sup>として仕事量を計算し てみると以下のようになります。

迂回点で交差しないC1-U-B1とC2-U-B2の運土パターンの仕事量は

W1 = L(C1-U-B1)+L(C2-U-B2) = L(C1-U)+L(U-B1)+L(C2-U)+L(U-B2)となります。 迂回点で交差するC1-U-B2とC2-U-B1の運土パターンの仕事量は

W2 = L(C1-U-B2)+L(C2-U-B1) = L(C1-U)+L(U-B2)+L(C2-U)+L(U-B1)となります。

このようにW1 = W2となり、迂回点で交差する場合は交差しない場合とは全く同じ仕 事量となります。

これは、切土ブロックC1及びC2から一端迂回点Uに運土し、改めて迂回点Uにおかれ た土を盛土ブロックB1とB2に運ぶと考えれば分かり易いかと思います。

「造成計画計算6」では、C1-U-B1とC2-U-B2の運土パターンを優先する様に距離を 補正する機能が組み込まれています。

経由する迂回点が2点以下の場合は、ほぼ運土が迂回点で交差しないように補正し ます。3点以上の迂回点を経由する場合には、補正がうまくできず交差してしまう 場合があります。

## <span id="page-36-0"></span>4-5. 工区間運土について

工区間運土関係の機能は以下のようになります。

#### 工区間運土について

工区間運土は、主に他の工区や土取場・土捨場と土のやり取りをし、工区内の土 量バランスを取るために行われます。

本システムでは、搬入ブロックと搬出ブロックを使用して、疑似的に工区間運土 を実現します。

例として、工区1に残土が発生し、工区2に不足土が発生したとします。ここでは 工区2の不足土より工区1の残土の方が多いものとします。次に、工区1の搬出口 の位置に搬出ブロックを配置し、工区2の搬入口の位置に搬入ブロックを配置し ます。そして、搬出ブロックに残土を集積します。集積された残土の一部は工区 2の搬入ブロックに、残りは土捨場に運土します。最後に、工区2に運土された工 区1の残土を不足土発生箇所に運土します。

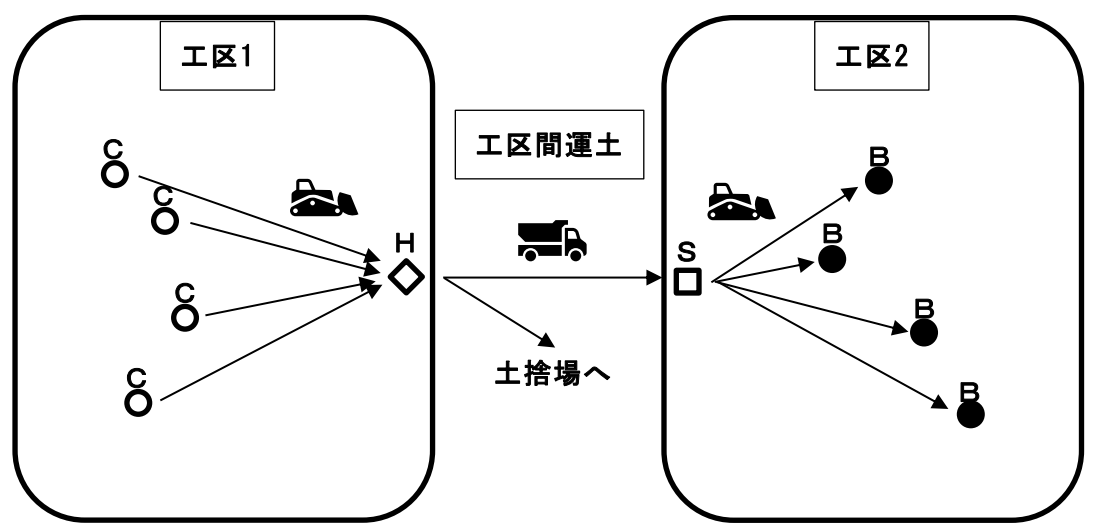

※本システムの工区間運土では、搬入ブロックと搬出ブロックの地点で一度集積 をします。集積せずに運土したい場合は、2つの工区を1つの工区にまとめるか、 手作業で仕事量を計算する必要があります。

#### ブロック間自動運土との違い

#### 切土ブロックと盛土ブロックについて

ブロック間自動運土では、搬入ブロックが切土で、搬出ブロックが盛土となって います。しかし、工区間運土では、搬入ブロックが盛土で、搬出ブロックが切土 となっています。

#### 工区間運土計算の手順について

運搬距離の計算は行わず、各搬入ブロック(または土捨場)と搬出ブロック(また は土取場)との運搬距離は実際の運搬経路の距離を手作業で入力します。

### 工区間運土計算の精度について

工区間運土計算は、2種類のブロック間自動運土計算(標準、高精度)の内の標準 に当たる計算のみとなっています。

## 運土計算時の土量バランスについて

残土・不足土の処理は、土取場・土捨場を利用して土量バランスを取ります。

#### <span id="page-38-0"></span>4-6. 地山土量と換算土量について

一般に土量計算は「盛土換算」で行います。「盛土換算」の場合は、切土を行う前の土 量(=地山土量)を盛土した時の土量に換算して取り扱います。切土量を盛土に換算する ためには切土量に変化率を掛けて求めます。切土に変化率を掛ける前の切土量を「地山 土量」、変化率を掛けた後の切土量を「盛土換算土量」といいます。以下では「盛土換 算土量」を省略して「換算土量」と表記します。

※ 盛土した時の土量を、切土を行う前の土量に換算する方法もあります。この場合、 変化率は盛土に掛けられます。変化率を掛ける前の盛土量はそのまま「盛土量」と 呼び、変化率を掛けた後の盛土量を「地山換算土量」といいます。

計算過程によって「地山土量」と「換算土量」を使い分ける必要がありますので注意し てください。

- ・ 「メッシュ土量計算」は格子点の高さとメッシュ面積から計算されますので「地山 土量」となります。変化率を掛けると丸め誤差が生じる場合がありますのでできる だけ「地山土量」で計算します。
- ・ 「運土計算」は土量を切土点から盛土に運搬するため、「換算土量」で行う必要が あります。「運土計算」を行った後で「地山土量」を求め直すと逆に丸め誤差が生 じますので、一度「運土計算」を行った後では「換算土量」で計算を行います。
- ・ 積算を行う場合は、「地山土量」で行うのが一般的です。そのため、「換算土量」 から丸め誤差を補正して、「地山土量」を計算する「地山変換土量計算書」を用意 しています。

「運土計算」のタイミングで「地山土量」と「換算土量」のどちらで計算されるかが異 なります。「メッシュ内運土」「ブロック内運土」の有無で計算の流れが異なることに ご注意ください。

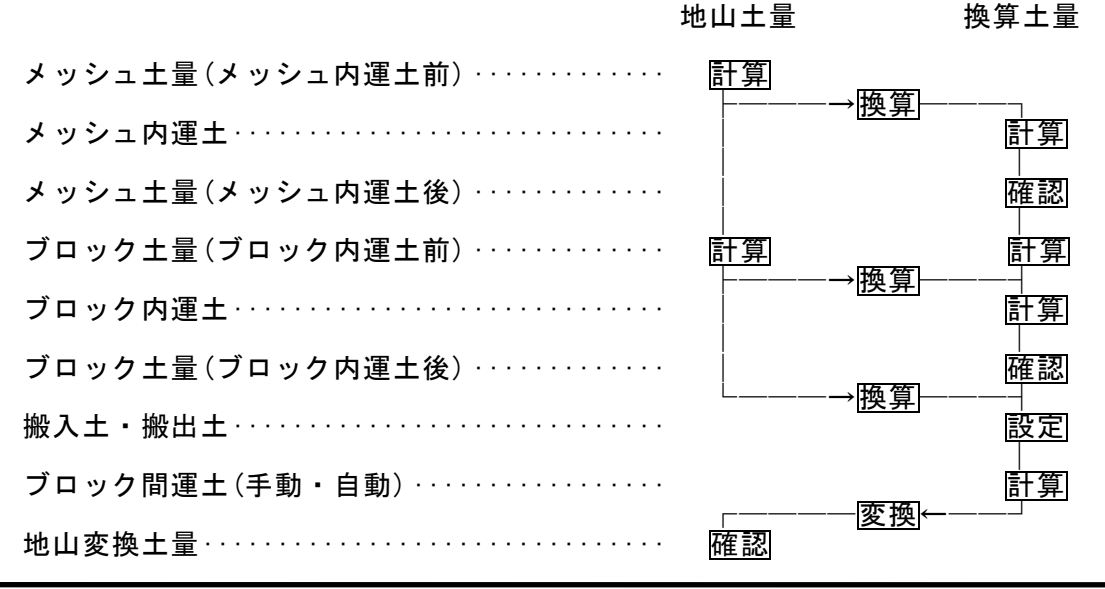

 $- 33 -$ 

## <span id="page-39-1"></span><span id="page-39-0"></span>5-1.出力の仕様(帳票)

帳票はすべて罫線付きの見やすいレイアウトで作成されます。帳票を選択すると印刷可 能な項目が表示されますので、印刷したい項目を選択して印刷します。 業務名/備考/印刷した日時/頁番号を自動的に付けることができます。印刷項目数や 項目の長さ・文字サイズによって印刷できる用紙サイズが異なります。印刷時にプレビ ューで確認しながら文字サイズや用紙サイズを選択可能です。

工区が複数ある場合は自動的に各工区別の帳票が作成されます。

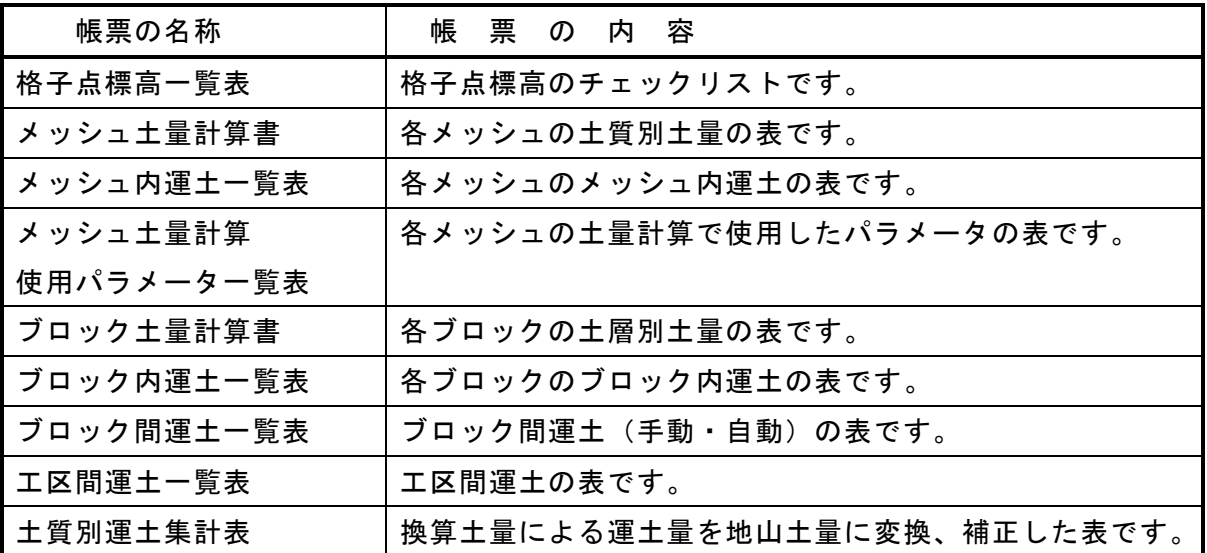

- ※ 全ての帳票はEXCELファイル(xlsx形式)へ出力することも可能です。
- ※ 土量・運土関連の帳票は全て地山・換算(締め固めた状態)・運搬中(ほぐした状 態)の土量で作成できます。
- ※ メッシュ土量・ブロック土量は運土前と運土後の両方が印刷できます。
- ※ 運土一覧表は、距離・勾配による分類が可能です。
- ※ 検討条件などのチェックリストは使用頻度が低いため印刷する機能は用意していま せん。チェックリストはテキストボックス内に表示されますので、チェックリスト が必要な場合は、テキストボックスの内容をワープロなどに張り付けてご利用くだ さい。
- ※ 計算結果は表計算ソフト等で自由に加工できるようにCSVファイルへの出力も可 能です。そのため、ユーザー自身で自由なレイアウトの帳票を作成できます。
- ※ [格子点標高一覧表]、[メッシュ土量計算書]、[ブロック土量計算書]は土層が少な い時、1ページに2列の表を印刷する段組み印刷をすることができます。

<span id="page-40-0"></span>全ての図面の作図指示は最初に作図枠をマウスで配置して行います。作図指示時には作 図したい項目を選択して凡例を確認しながら配置します。

一部を除いて、図面に凡例を付けることができます。凡例の作図位置は左上/左下/右 上/右下のいずれかを選択します。

図面は配置した作図枠の数だけ自動的に作成されます。

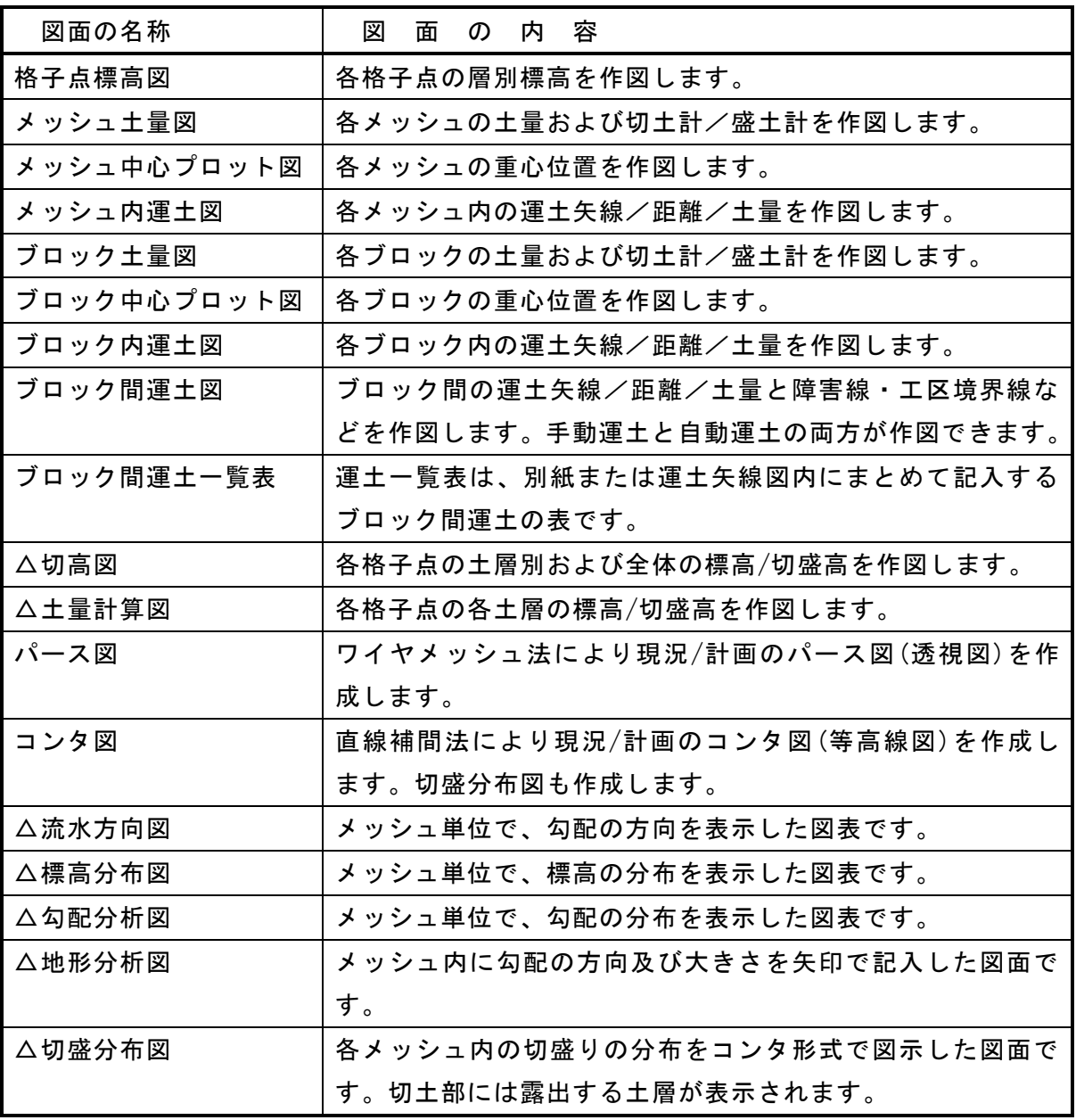

△拡張機能(有償)

- ※ 図面を斜めに作図する場合、グリッド(方眼)を全体にではなくデータの存在する部 分のみ付ける機能もあります。グリッドは、格子点・メッシュ・ブロックのものを 重ねて作図できます。
- ※ 土量・運土関連の図面は全て地山・換算(締め固めた状態)・運搬中(ほぐした状 態)の土量で作成できます。
- ※ メッシュ土量図・ブロック土量図は運土前と運土後の両方が作図できます。
- ※ 図面サイズには特に制限はありません。お手持ちのプロッタ(プリンタ)の作図可能 範囲がそのまま作図可能な範囲となります。
- ※ 作図データのDXFファイル・BFOファイルへの変換も可能ですから、お手持ちのCADソ フトで図面の加工をすることも可能です。(BFOファイルは川田テクノシステム株式 会社のCADシステム「V-nasシリーズ」のデータ形式です。)
- ※ 流水方向図・標高分布図・勾配分析図はプログラム的には図面として扱っています が、一般にはA3~B4程度の紙に出力して帳票として取り扱います。

# <span id="page-42-0"></span>6.その他の機能

#### ブロック間自動運土矢線の交差チェック

自動運土計算では最適かされた状態では運土矢線が交差することはありません。しかし、 障害点や迂回点がうまく設置されていないと運土矢線が交差する場合があります。通常 は目視で確認できますが、障害線の近くなど目視ではわかりにくい場合に交差の有無を チェックする機能を装備しています。

※ 交差を解消してもほとんど矢線の長さに影響ない場合は、交差が残っていても実用 上問題ない場合もあります。

#### 0点削除機能

「造成計画計算6」では海岸部での埋め立てなども考慮して、標高0の点も存在するも のとしています。しかし現実には現況高または計画高が0の格子点は不要な場合が多い ですので、これらの点を一括して削除する機能です。

#### 格子点データの間隔変更

必要に応じて格子点データの間隔を変換できます。例えば20m間隔の格子点データを10 m間隔に変換すると自動的に10m間隔の格子点データを補間計算して作成します。逆に 格子点間隔を広くして途中の格子点を間引くこともできます。

#### 背景表示機能(拡張機能-有償)

地形図DXFファイルを読み込み、背景として表示することができます。読み込むときに座 標変換することもできます。現況地形図と計画地形図の2枚を重ねて背景とできます。 背景を表示していると、工区境界や障害点をマウスで指定するときに簡単に作業できま す。通常は、下の背景図読取とセットで使用することが多いです。

#### 格子点データの背景図読み取り(拡張機能-有償)

背景として読み込んでいる地形図DXFファイルが3D-DXFファイルであるとき、地形図から 現況高・計画高を読み取って格子点にセットすることができます。地下土層のコンタ図 を用意すれば、現況高だけでなく任意の土層の高さもセットできます。

## 格子点CSVファイルのフォーマット変換

格子点を縦・横に並べた「2次元CSVフォーマット」の格子点CSVファイルと格子点を縦に 土層別標高を横に並べた「造成計画計算フォーマット」の格子点CSVファイルを相互に変 換できます。「2次元CSVフォーマット」は多段2次元CSVファイルと1段複数CSVファイル の両方に対応しています。

また、「造成計画計算フォーマット」の格子点CSVファイルから「造成計画計算フォーマ ット」の横断CSVファイルへの変換も可能です。その他に「造成計画計算フォーマット」 の格子点CSVファイルを移動・回転・反転することもできます。

## ※ この機能は別プログラムで提供されます。

#### CSVファイルの入力/出力

ほとんどのデータはCSVファイルへの入出力が可能です。表計算での編集などの他、他シ ステムとの連携も簡単に行うことができます。

※ メッシュ土量データやブロック土量データを読み込んだ場合、土量計算やブロック集計 計算を行わないように設定することも可能です。

#### 自動アップデート機能

システムの新しいバージョンが公開された場合、新しいバージョンに自動または手動で 更新する機能です。起動時、および手動でチェックをすることができます。